1. Go to <u>http://polleverywhere.com</u>. Click the "Sign up" button.

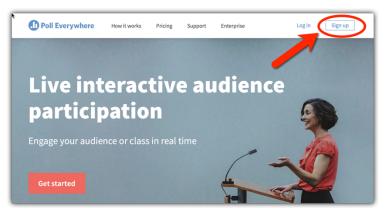

2. You will initially be prompted to enter your primary use, and then your account information:

| Choose your primary use              |                                     | • Poll Everywhere | }                                             |
|--------------------------------------|-------------------------------------|-------------------|-----------------------------------------------|
|                                      |                                     | Create your acco  | unt                                           |
| You're participating                 | You're presenting                   | First name        | The Free Plan includes                        |
| Select this if you'll mostly respond | Select this if you'll mostly create | Mary              | 1 user license     All poll types and surveys |
| to other people's polls.             | polls for others to respond to.     | Last name         |                                               |

Once you have entered your account information, click the "Create my Poll Everywhere account" button at the bottom:

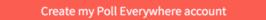

3. The last step in creating your account is to make sure you designate yourself as a teacher – the education account allows for some extra features that a free basic account won't give you. Then just click "Complete account setup"...

| Doll Everywhere                                                                                                    |  |  |  |  |  |
|----------------------------------------------------------------------------------------------------|--|--|--|--|--|
| Create your account                                                                                                    |  |  |  |  |  |
| Select how you plan to use Poll Everywhere:                                                                                   |  |  |  |  |  |
| Series of presentations/speeches                                                                                              |  |  |  |  |  |
| <ul> <li>An event or conference that I help manage</li> <li>Corporate learning / continuing professional education</li> </ul> |  |  |  |  |  |
| <ul> <li>Teaching K12 school students</li> </ul>                                                                              |  |  |  |  |  |
| Single presentation/speech I'm giving                                                                                         |  |  |  |  |  |
| <ul> <li>Teaching college and graduate classes</li> </ul>                                                                     |  |  |  |  |  |
| Other                                                                                                    |  |  |  |  |  |
| Complete account active                                                                                                    |  |  |  |  |  |
| Complete account setup                                                                                                    |  |  |  |  |  |

4. ... and that's it! You are immediately ready to start creating your first Poll!

| ÷ | Polls | Participants        | Reports                         |                              | Ð               |        | Pricing &  | Pricing & Upgrades Help |        | s MARY | MCGLASSO971 🎡 |
|---|-------|---------------------|---------------------------------|------------------------------|-----------------|--------|------------|-------------------------|--------|--------|---------------|
|   | ×     |                     |                                 |                              |                 |        |            |                         |        |        |               |
|   |       |                     |                                 |                              | 0               |        |            | New                     |        |        |               |
|   |       | A B                 | Awesome<br>Sweet 5 Great<br>Fun | $\hat{\boldsymbol{\varphi}}$ | Part            |        |            | SŲP                     | • • •  | ,      |               |
|   |       | Multiple choice     | Word cloud                      | Q&A                          | Clickable image | Survey | Open-ended | Competitions            | More   |        |               |
|   |       | Question            |                                 |                              |                 |        |            |                         |        |        |               |
|   |       | Question            |                                 |                              |                 |        |            |                         |        |        |               |
|   |       | 🕑 📗 (Text, Image UF | RL, LaTeX)                      |                              |                 |        |            |                         | 2      | Ē      |               |
|   |       | 🕗 🔢 (Text, Image UF | RL, LaTeX)                      |                              |                 |        |            |                         | E.     | Ŵ      |               |
|   |       | +                   |                                 |                              |                 |        |            |                         |        |        |               |
|   |       |                     |                                 |                              |                 |        |            |                         |        |        |               |
|   |       | Ungrouped           |                                 |                              | •               |        | Add and    | ther activity           | Create |        |               |

## **ONE LAST THING...**

Just so you know, you can check under "Pricing & Upgrades" to view the features of the free (HigherEd) version of PollEverywhere:

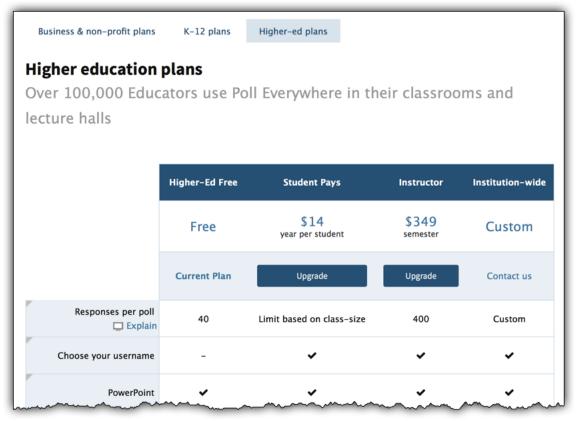